## **SMART ENTERPRISE - ACCOUNT**

**PERFORMANCE** To manageA portfolio of multiple sites, they can be grouped for access with a single login using a SolarVu SMART Enterprise account. Apply to contactus@cachelan.com to set up an Enterprise account. From a single screen, view status of all sites, sort by different parameters, compare performance for any time period, print PDF reports, download CSV data files for analysis or jump directly to any site.

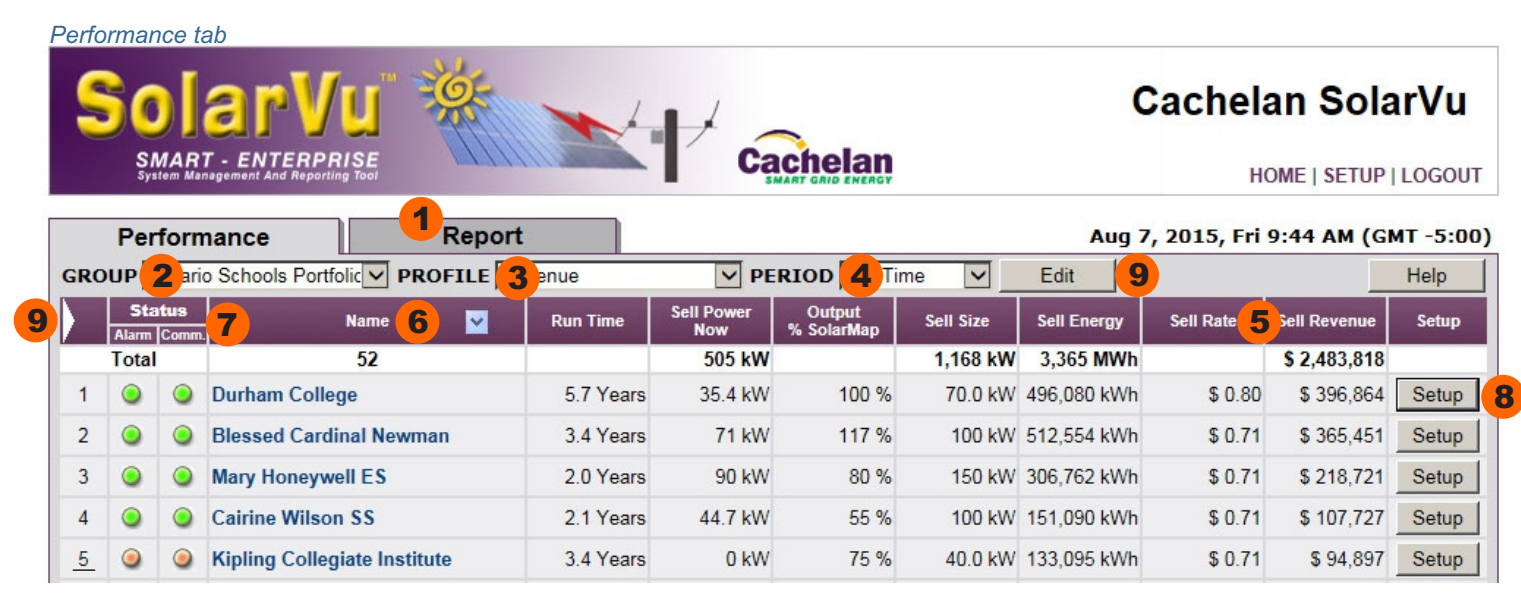

#### *Report tab*

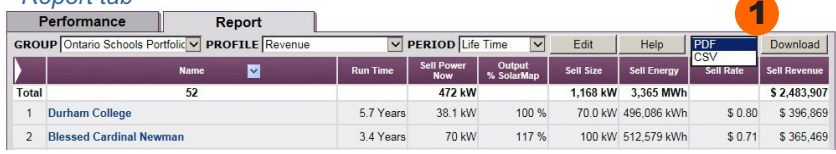

1. **Performance** View online status of all sites including fault alarms and communications health. Select from different parameters arranged into profiles over any time period such as power now, energy and revenue. **Report** Select the desired Group, Profile and Period then create a PDF report for any displayed view for all or a subgroup of sites. Use the Type pulldown and Download button to download data in CSV format for performance analysis in a spreadsheet.

- 2. **GROUP** View all sites on one screen or divide a large portfolio into smaller related groups of sites for display separately. Only the sites in the selected group will be visible and totalled for display and reports.
- 3**. PROFILE** Choose related parameters for display and reports. Create and name new profiles as needed to suit personal preferences.
- 4. **PERIOD** Choose a time period of interest. Data is stored for the lifetime of the system since start up. The values will be shown for the selected time interval. Totals will automatically be displayed for the time period in the first row.
- 5. **PARAMETER** Create a profile with the required parameters for display from over 25 measured values. Click on the parameter of interest to sort sites in ascending order by that parameter. Click again for descending order. To find sites alphabetically, click on the Name header.
- 6. **NAME** Each site is identified with its default SolarVu web address assigned at the factory, an alias alternative address and a site name, both of which are assigned in SETUP. Sort all sites by the preferred method of identification selected with the Name arrow button. Click the site name to go directly to the site energy portal SITE view.

#### 7. **COMMUNICATION & ALARM STATUS**

Comm Light: Green-internet connection OK. Red-No internet connection for last 2 hours. Yellow-partial internet connection. Check for poor 3G cellular signal, intermittent ISP connection, no LAN connection if the Comm light is not green.

Alarm Light: Green- all devices reporting OK. Red-caused by inverter fault code, Sun Low Power alarm (WeatherTrak), Combiner alarm, no serial data (inverter is off, sleeping or connection problem).

Click on the Status - Alarm or Comm heading to sort sites by those that have a problem. Click on the indicator to go directly to the site ANALYZER screen with diagnostic information about the problem. To go directly to the site LIVE view, click on the site name for more details. Click on the site number in the left column if it is underlined, to get a popup of maintenance notes that have been entered in the site SETUP. This is helpful for O&M staff to view what work has been done on the site.

- 8. **SETUP** To change settings for a site, click the Setup button. This button will only appear if the login was with the administrator password. Visitor login only allows looking at the site but not changing settings.
- 10. **CREATE PROFILE** To edit an existing Profile or create a new named Group of parameters for display, click the Edit button or white arrow shortcut. This is only available to accounts with administrator privileges.

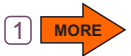

### **GROUPS & PROFILES**

**CREATE & EDIT GROUPS** Your SMART Enterprise account will come with a factory default Group called All to display every site. Customize your account to subdivide a large portfolio into smaller groups of sites for display together. An administrator login is required to make these changes.

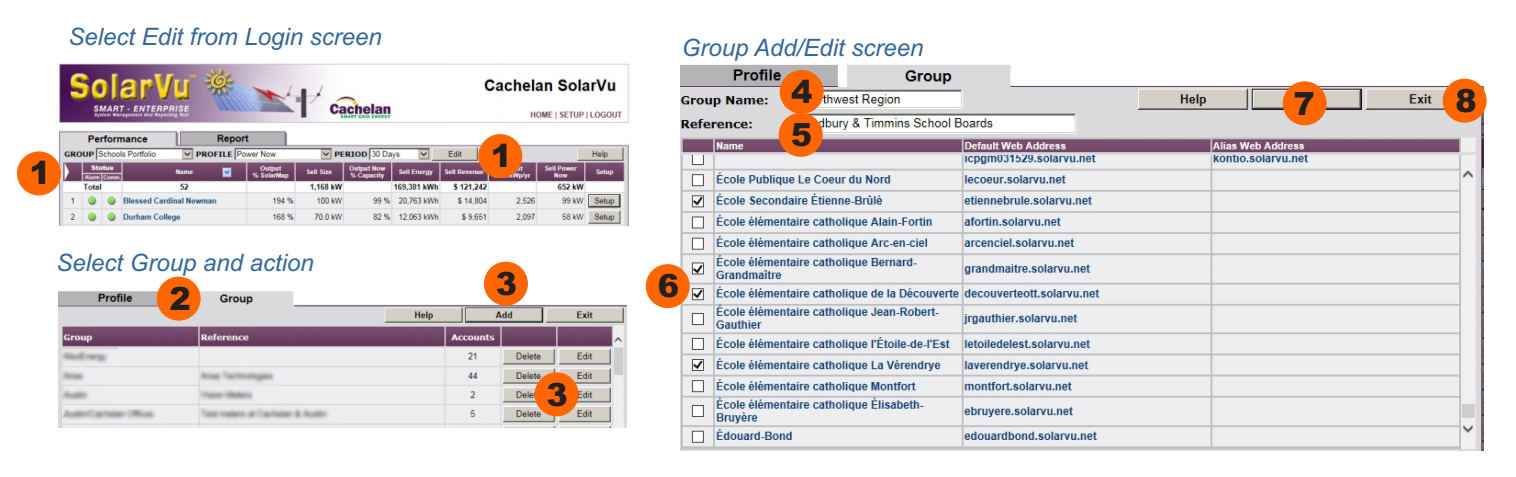

- 1. **GROUP SETUP** Create, edit or delete a group by clicking the Edit button or arrow shortcut.
- 2. **GROUP TAB** Select the Group tab to make changes to Groups.
- 3. **ACTION** Delete or edit an existing group. Click the Add button to create a new group of sites.
- 4. **GROUP NAME** Assign a meaningful name that will appear in the Group pulldown box.
- 5. **REFERENCE** Optionally add a Reference to appear in the Group edit list for further details
- 6. **SELECT SITES** Check each site from the total of all sites in the portfolio that should appear in this group.
- 7. **SAVE** Click Save to retain the group or Exit without Save to abandon it.
- 8. **EXIT** Once all sites are selected and saved, click Exit to return to the main screen. This group can be edited later to add or delete sites by returning to the Group setup screen and selecting the Edit button.

# **PROFILES - CONFIGURATION**

**CREATE & EDIT PROFILES** Your SMART Enterprise account will come with factory default Profile combinations of paramters. Arrange parameters into Profiles to see only those measured values of interest from over 40 possibilities. An administrator login is required to make these changes.

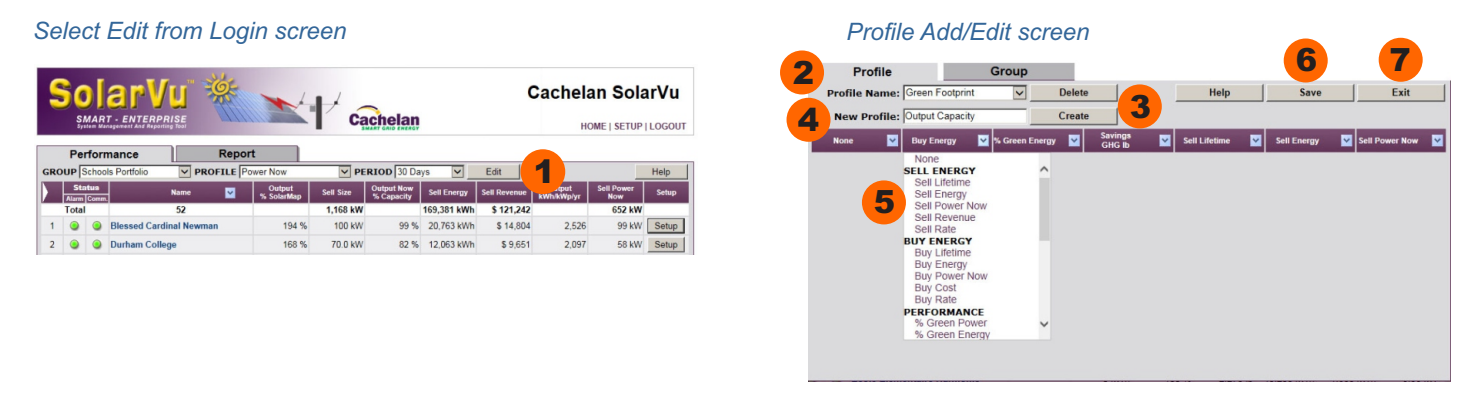

- 1. **PROFILE SETUP** Create, edit or delete a profile by clicking the Edit button or arrow shortcut.
- 2. **PROFILE TAB** Select the Profile tab to make changes to Profiles.
- 3. **ACTION** To create a new profile click the Create button or the Delete button to remove an existing profile.
- 4. **PROFILE NAME** Enter a meaningful name like Revenue, Savings or Output that will appear in the Profile pulldown box.
- 5. **ASSIGN PARAMETRS** From the pulldown arrow button in the parameter name header, select from over 25 measured parameters for that column. Choose None to make the column blank. In the Performance and Reports screens, these parameters will appear in the order shown and saved here. Create profiles to display different types of information like Revenues, Green Savings, Performance to suit your specific requirements.
- 6. **SAVE** Click Save to keep the new profile or changes.
- 7. **EXIT** Click Exit to return to the Performance screen. Click Save before Exit to retain the changes.

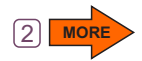

# **PARAMETER DEFINITIONS**

PARAMETER SELECTION Over 50 different parameters can be selected and arranged into different profiles for creating different views and reports. The definition of each parameter is listed here in order of the selection pulldown menu in Profile Setup

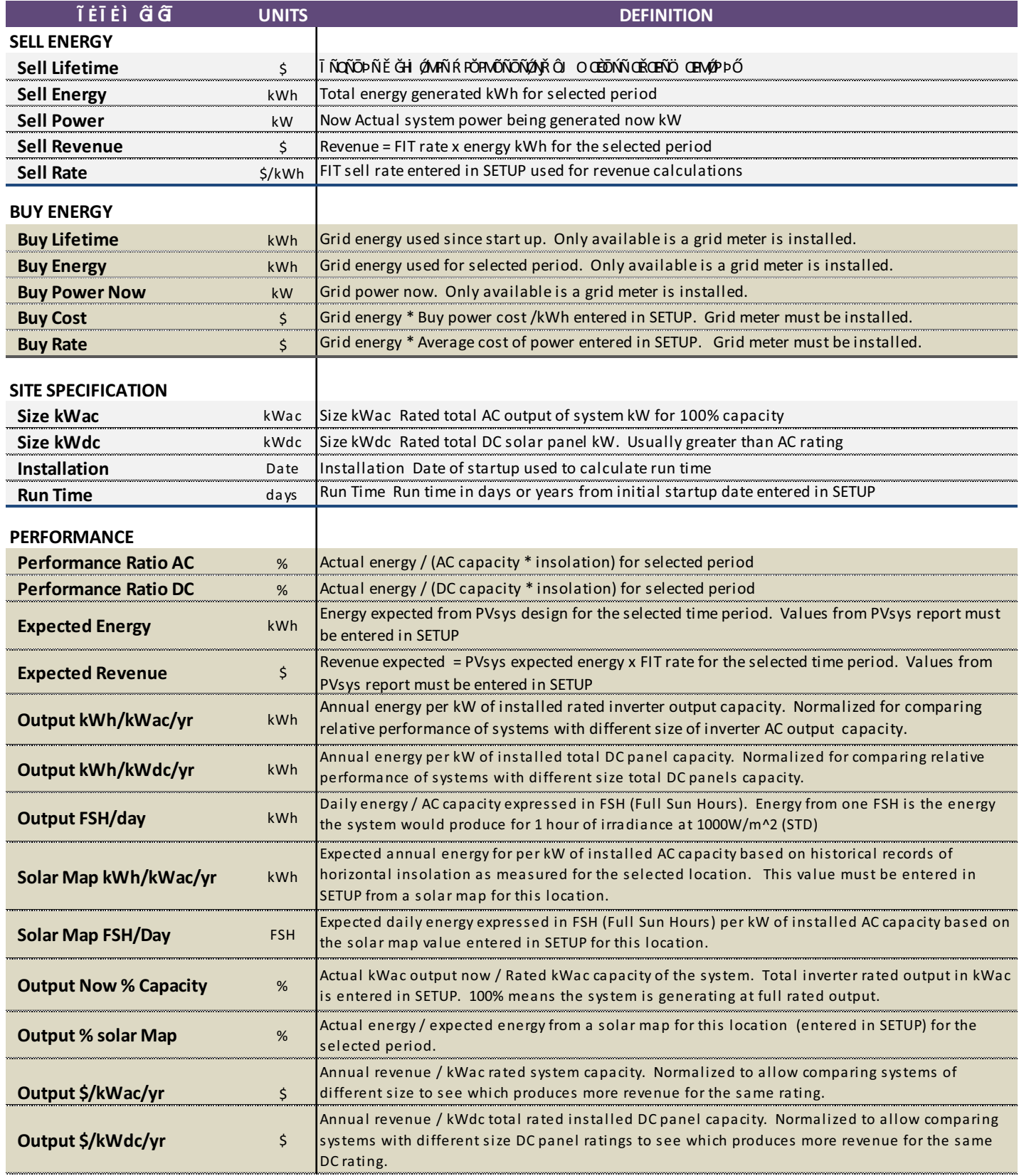

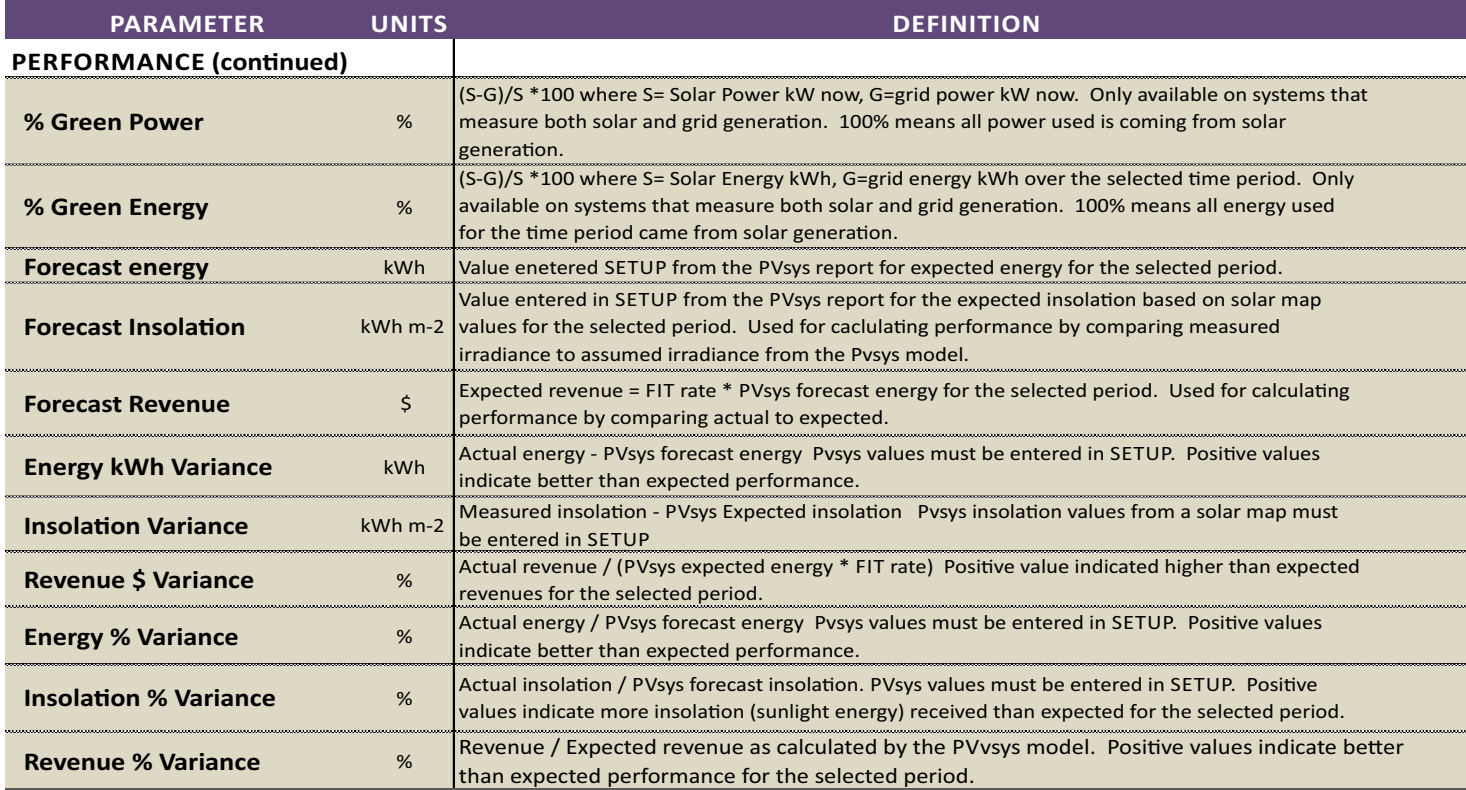

### **POWERWATCH**

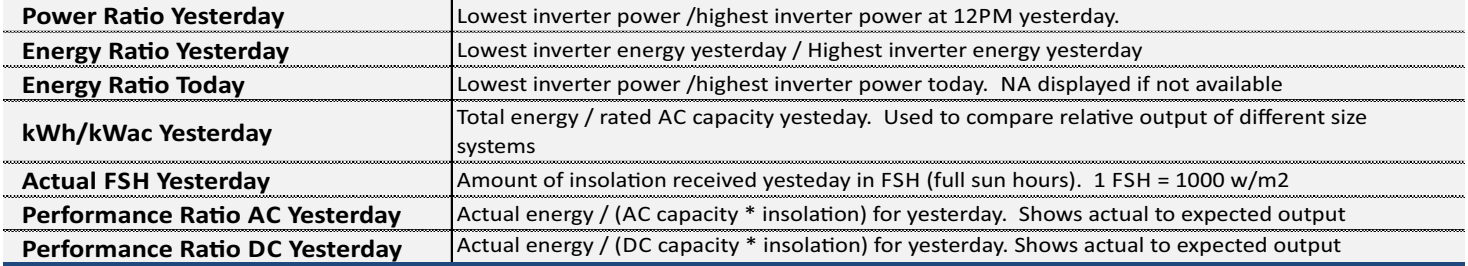

#### **WEATHERTRAK**

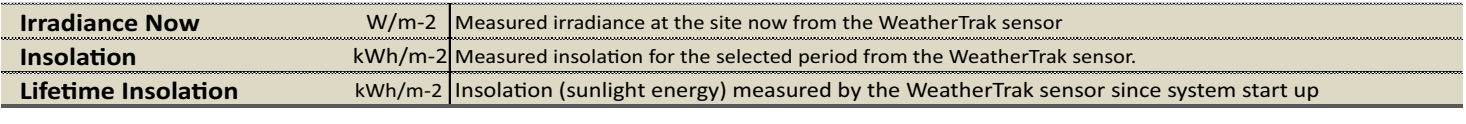

#### **SAVINGS**

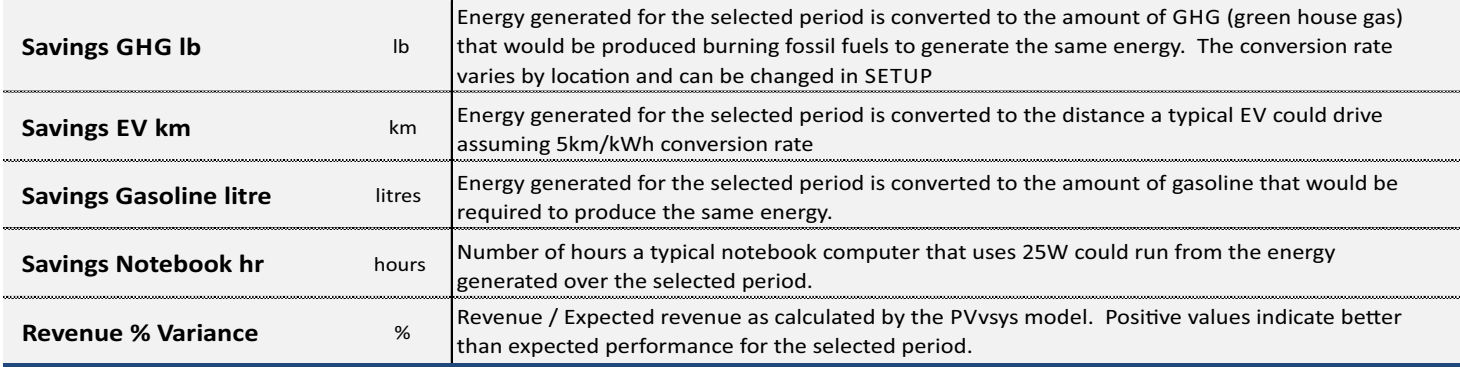

#### **HISTORY**

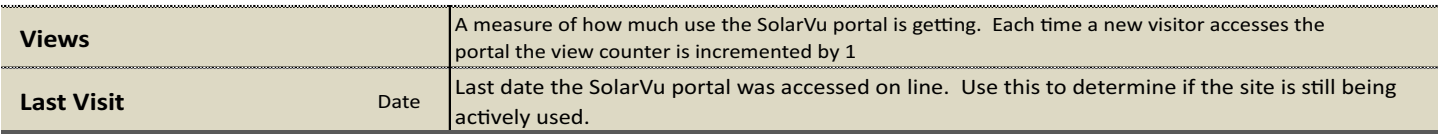

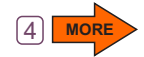

### **REPORTS**

**CREATE REPORTS & DOWNLOAD DATA** Create PDF reports for groups of sites, sorted with different parameters including totals, for any selected time period. Use this to compare sites to each other, check utility payments and do accounting audits. For performance analysis, site data can be exported as a CSV file for further custom analysis in a spreadsheet or imported into a database.

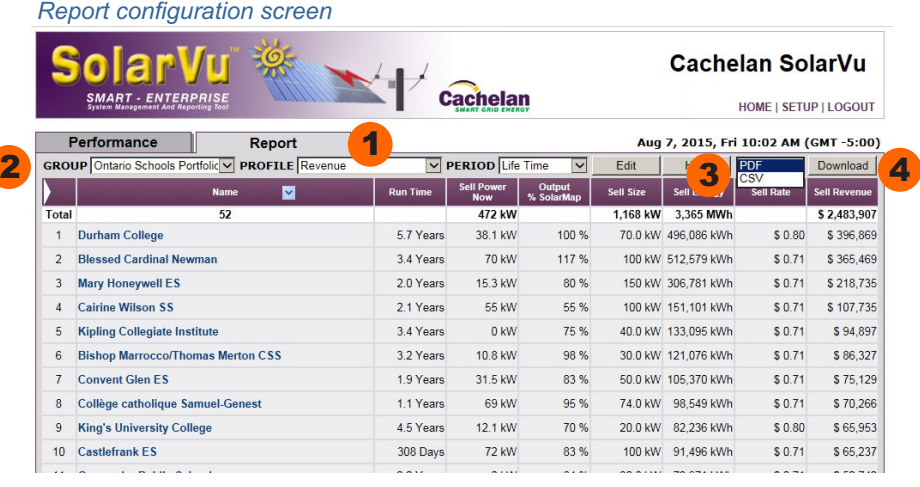

#### *Enterprise generated CSV file saved as a spreadsheetPDF report*

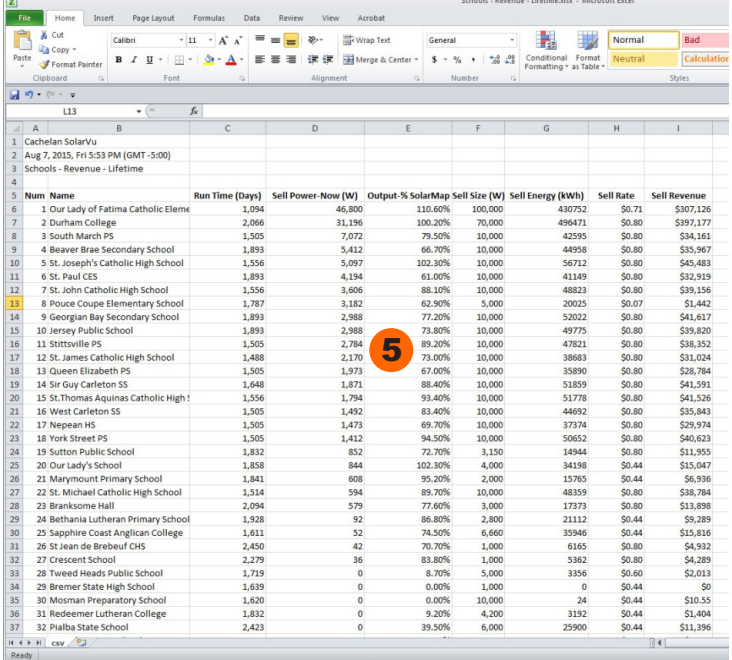

#### *Enterprise generated PDF report*

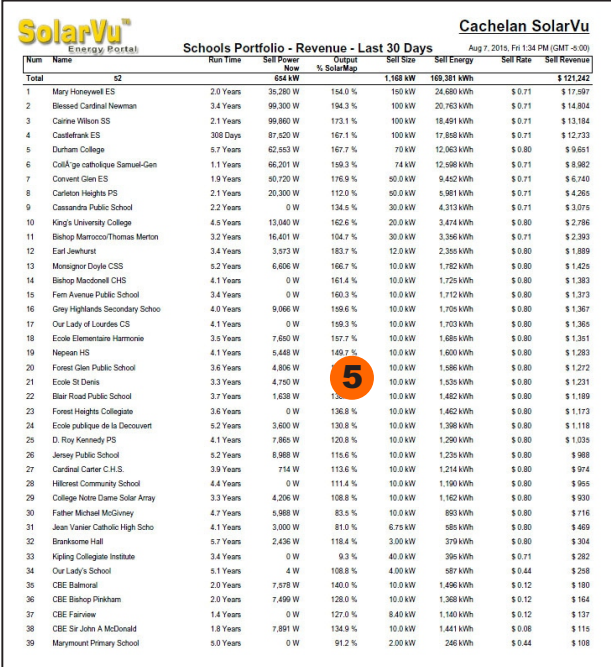

- 1. **REPORT** Create, edit or delete a group by clicking the Edit button or arrow shortcut.
- 2. **CONFIGURE** Select the Group, Profile and Period for the report. Click on a column header to sort by that parameter. For example, highest to lowest revenue by site for the selected time period.
- 3. **FORMAT** Select PDF to receive a formatted PDF report like that shown or CSV to receive a text file that can be imported into a spreadsheet for further analysis.
- 4. **DOWNLOAD** The PDF or data file will be downloaded to your computer and stored in a location determined by your browser settings.
- **5. OPEN REPORT** Print the PDF or open the CSV file with a spreadsheet program. Create and save multiple reports for different purposes by site or the whole portfolio.

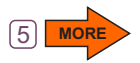

# **SMART ENTERPRISE - SETUP**

**SETUP** Make changes to your Enterprise account by clicking the SETUP link under the banner. The username is fixed but the administrator password can be changed. A separate Visitor login which does not allow access to site SETUP requires a different password which can be enabled as well as a direct link to the Enterprise account with no login.

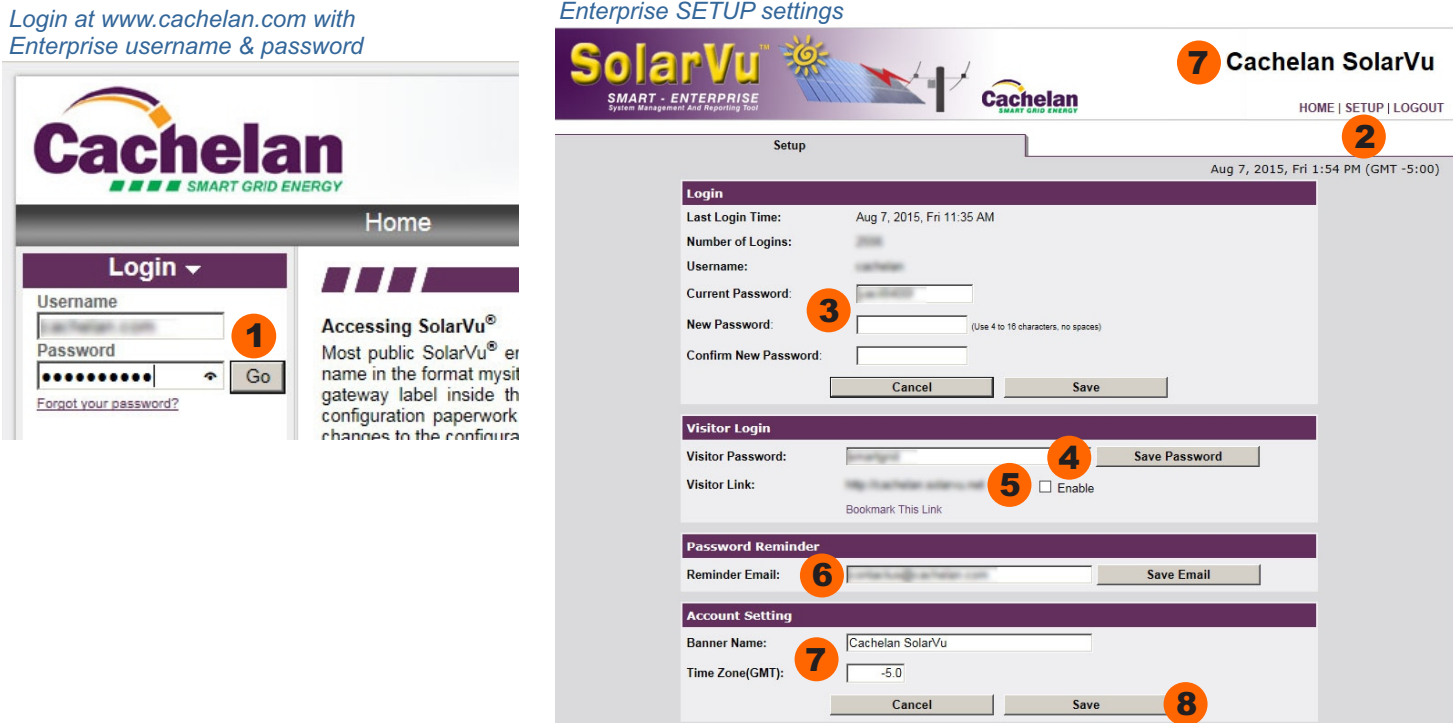

- 1. **ENTERPRISE LOG IN** Go to www.cachelan.com and enter your Enterprise administrator username and password provided by Cachelan.
- 2. **SETUP** Click the SETUP link under the banner to make changes to the Enterprise account. Administrator priviledges using the administrator password to access the Enterprise account are required.
- 3. **ADMINISTRATOR PASSWORD** Change the default administrator password and click Save in the Login panel. The administrator password should only be given to staff that have authority to make changes to every site. Each site has its own direct SETUP login password which is different from the Enterprise password.
- 4. **VISITOR ACCESS** For read only viewing of all sites using the Enterprise account, enable a visitor password. This access hides the Setup button for each site to prevent changes. It is suitable to distribute to O&M staff. Save a different visitor password than the administrator password for logging in with the same username to deny change access.
- 5. **DIRECT VISITOR LINK** Check the Enable box to create a direct link to the Enterprise account that does not require a password to view the Enterprise account for faster access. Using this method only viewing is allowed, no site changes can be made. Distribute the Visitor Link which can be book-marked in a browser for single click access to the Enterprise account.
- 6. **FORGOT PASSWORD** If you can't remember your password when entering the username at the login screen, click the Forgot Your Password? link and the password will be sent to the Reminder Email that you enter here.
- 7. **BANNER NAME & TIME ZONE** Enter the account name that you wish to appear in the banner by entering it in the Banner Name box. For the correct time display enter your timezone which is GMT -5 for EST in North America.
- 8. **SAVE** Click the Save button to save all changes which come into effect immediately.